#### *Cyber Security Lab · Sylvia Trottier Hall · Room 130*

#### Project from a student VDI workstation to a wall TV

- 1. Use the large black NEC remote to power on the TV (press the red power button).
- 2. Ensure that the TV is set to HDMI1 (press HDMI/PC button on remote until HDMI1 appears on screen).
- 3. On the black box labeled C2G / 6-Port HDMI Selector, press the Select button repeatedly until you are on the correct monitor. A green light indicates which of the 6 stations it is tuned to.
- 4. When finished, please power off the TV using the NEC remote.

### Project from the podium PC onto the large screen

- 1. Do NOT use the Epson projector remote.
- 2. Press the Power button on the Crestron wall-mounted panel to turn on the projector. The projector will beep and warm up for a moment.
- 3. Press the HDMI 1 button on the Crestron panel.
- 4. PC sound will come through the desktop speakers on the podium, not the projector.
- 5. When finished, please power off the projector by pressing the Power button **twice** on the Crestron panel.

### Project from a laptop, tablet, or smartphone onto the large screen

See 'Wireless Projection - Solstice Pod Instructions' for instructions specific to your device.

### No audio from podium PC?

- 1. Check that the Windows volume is set to 100% and not muted.
- 2. Adjust the volume only using the Crestron wall touch screen.
- 3. Confirm that the Windows playback device is configured for Crestron.
	- a. Single-click the speaker icon on the Windows taskbar to pull up the volume control.
	- b. Click the up-facing arrow on the top of the volume control.
	- c. Click Crestron. Do NOT click Speakers.

#### Projector not displaying?

- 1. Is the projector turned on?
- 2. On the Crestron panel, press the bottom left button that looks like a mute button. That is a video mute. When the icon is BLUE, video mute is active and the projector will not display.
- 3. Are you on the correct input? For the podium PC, press HDMI 1 on the Crestron. For wireless, press 2.
- 4. Is the podium PC showing your Windows background but not your presentation? Make sure Windows is set to mirror (duplicate) and not extend desktop. On keyboard, press Windows + P.

## Need Support? Contact the Help Desk!

- Email [itsupport@rivier.edu](mailto:itsupport@rivier.edu)
- $\bullet$  Call  $x8469$
- Visit us in the IT Suite,  $2^{nd}$  floor of STH (this building)

### Project from a student VDI workstation to a wall TV

- 1. Use the large black NEC remote to power on the TV (press the red power button).
- 2. Ensure that the TV is set to **HDMI1** (press HDMI/PC button on remote until HDMI1 appears on screen).

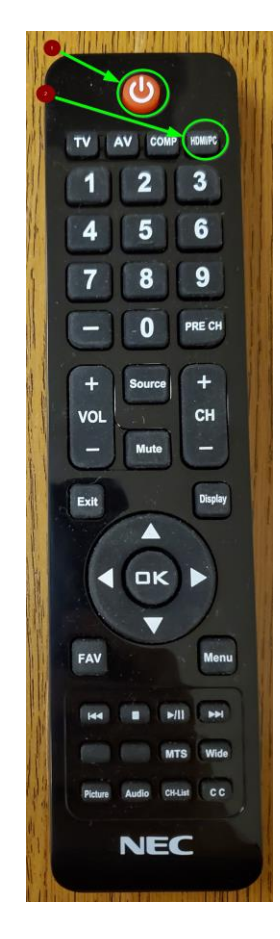

3. On the black box labeled C2G / 6-Port HDMI Selector, press the Select button repeatedly until you are on the correct monitor. A green light indicates which of the 6 stations it is tuned to.

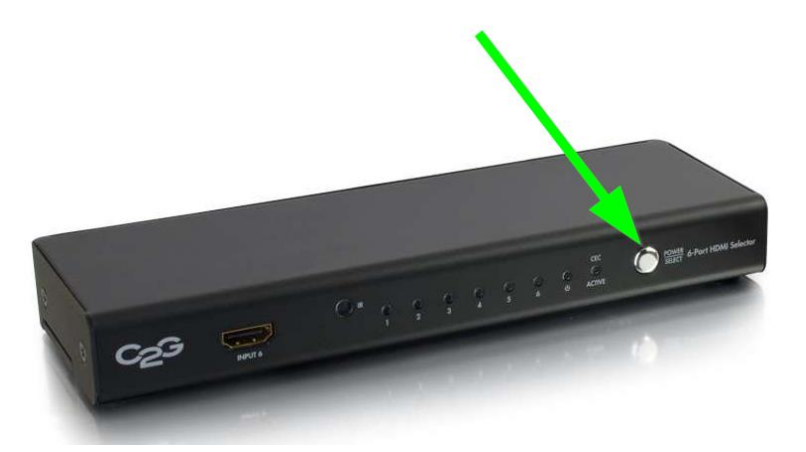

4. When finished, please power off the TV using the NEC remote.

Project from the podium PC onto the large screen

1. Do NOT use the Epson projector remote.

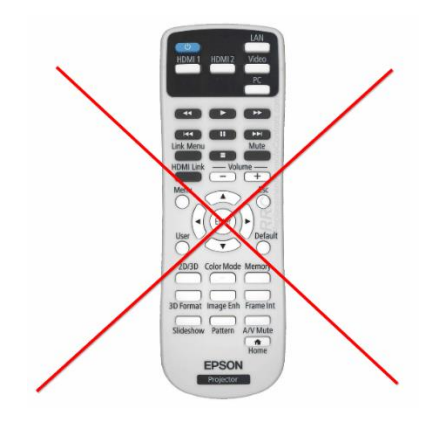

2. Press the Power button on the Crestron wall-mounted panel to turn on the projector. The projector will beep and warm up for a moment.

Don't see the Power button? Touch the Crestron panel a few times to "wake" it up.

3. Press the HDMI 1 button on the Crestron panel.

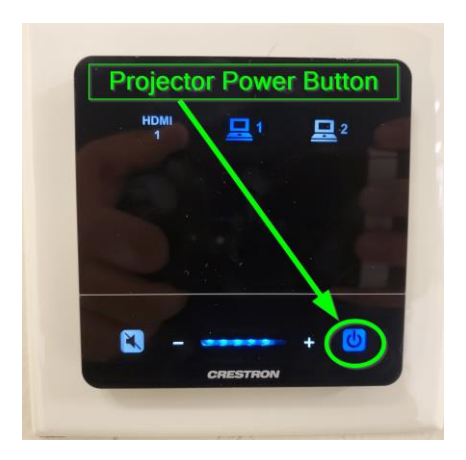

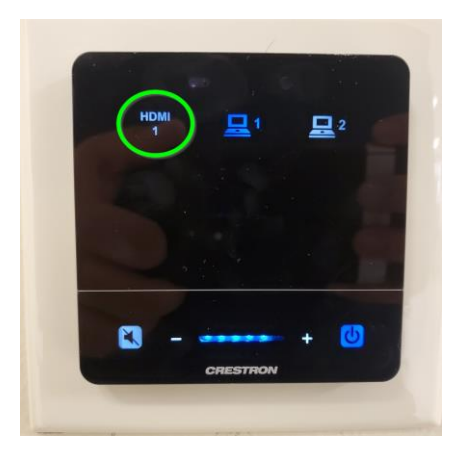

4. Control the volume using the +/- controls on the Crestron.

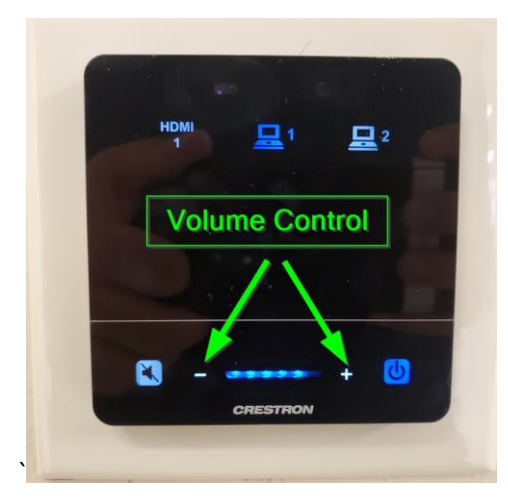

5. When finished, please power off the projector by pressing the Power button **twice** on the Crestron panel.

## Wireless Projection - Solstice Pod Instructions Projecting from a laptop, tablet, or smartphone

## Enable Solstice Pod

Turn on the projector using the Crestron wall-mounted panel. Select input device "PC 2" on the Crestron. The STH130-CyberLab splash screen will appear on the screen.

## iPhone / iPad / Mac

iPhone, iPad, and Mac users need the **Mersive Solstice App** in order to cast. Download the app from the App Store or find it at [http://192.168.245.148.](http://192.168.245.148/)

- 1. Open the Mersive App. Click the Enter IP tab. In the box, enter **192.168.245.148** and hit **Go**. You may be prompted for a 4-digit code displayed on the screen.
- 2. Once connected, press **Mirror Screen**. You will be asked to start AirPlay.
- 3. Swipe up from the bottom of the screen, then tap the  $\Box$  or  $\Box$  icon to enable **AirPlay**. Connect to **STH130-CyberLab**.

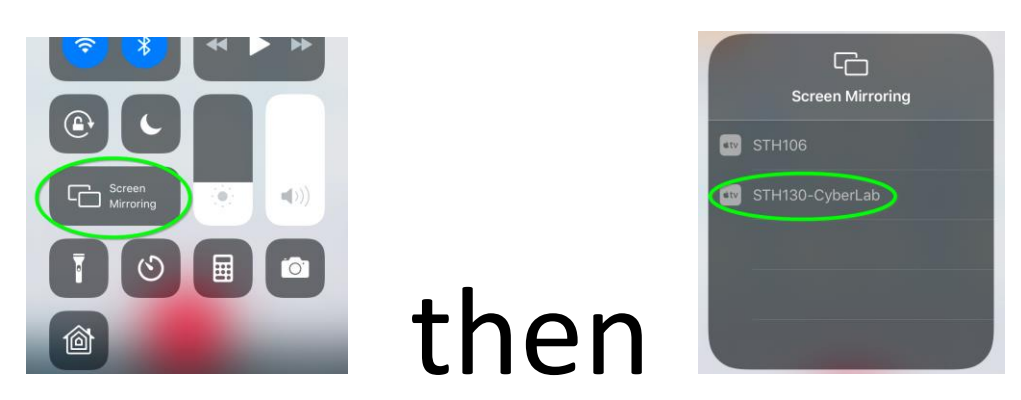

You may be prompted again for a 4-digit code displayed on the screen to start casting.

## Android Phone / Tablet

Android devices differ slightly from each other. Samsung calls casting **Smart View**. Other manufacturers simply call it **Cast**. Find Smart View/Cast in Quick Settings—pull down from the top of the device and click Smart View/Cast. Then, choose STH130-CyberLab.

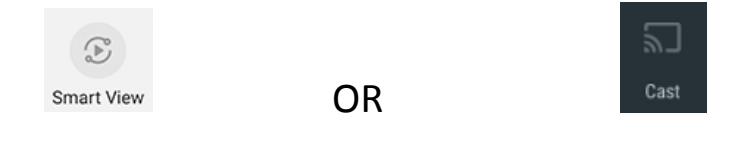

Optionally, some apps have a Cast button  $\mathbb{R}$  that let you cast from within the app. Simply press this button and choose **STH130-CyberLab**.

You may be prompted for a 4-digit code displayed on the screen to start casting.

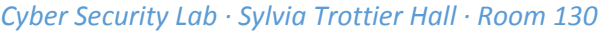

# Wireless Projection - Solstice Pod Instructions Projecting from a laptop, tablet, or smartphone

## Enable Solstice Pod

Turn on the projector using the Crestron wall-mounted panel. Select input device "PC 2" on the Crestron. The STH130-CyberLab splash screen will appear on the screen.

## Windows 10 PC

Press the **Windows key** + P. From the sidebar that appears, press **Connect to a wireless display**.

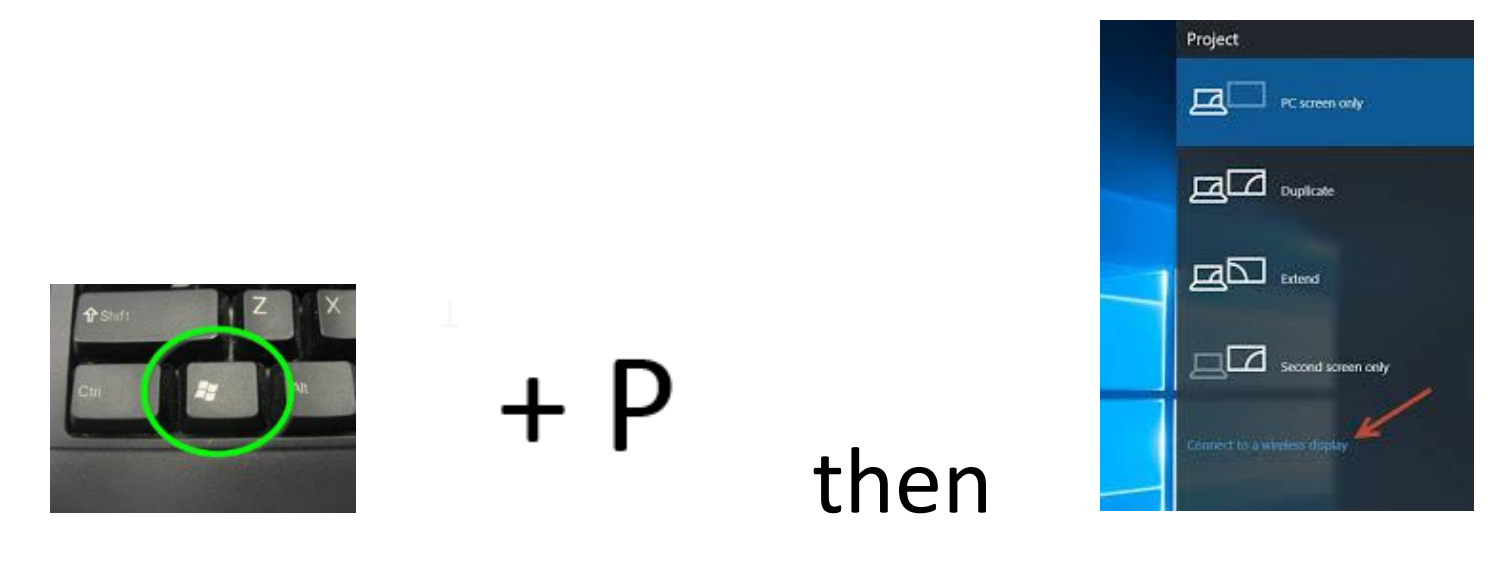

Select **STH130-CyberLab**. You may be prompted for a 4-digit code displayed on the screen to start casting.

# Wireless Projection - Solstice Pod (Alternative Instructions) Project from any device using the Mersive Solstice Pod software

## Enable Solstice Pod

Turn on the projector using the Crestron wall-mounted panel. Select input device "PC 2" on the Crestron. The STH130-CyberLab splash screen will appear on the screen.

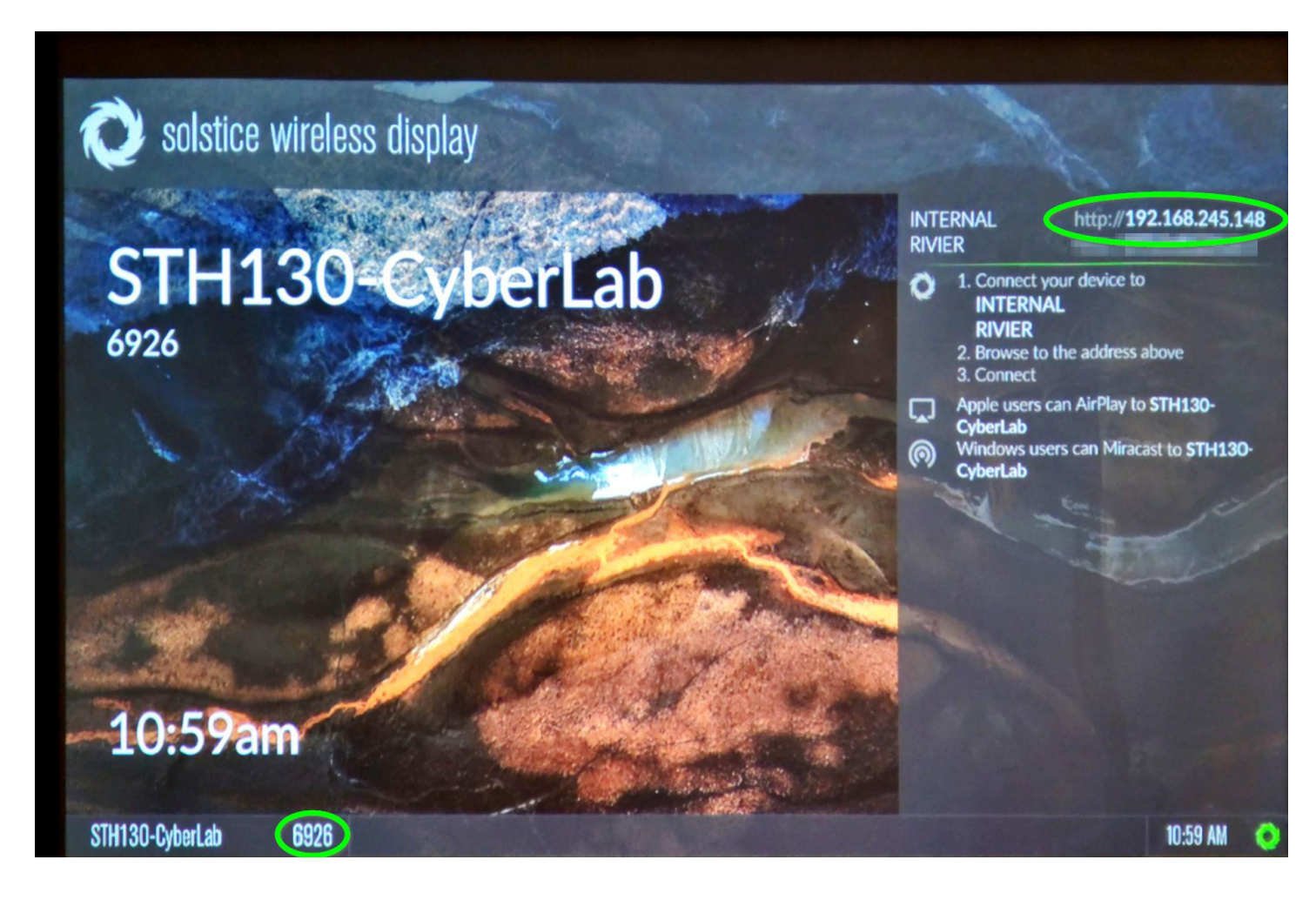

- 1. Make sure your device is connected to **RIVER** Wi-Fi network. Do not use **rivopen** or **RivGuest**.
- 2. Open<http://192.168.245.148/> on the device from which you will be casting.
- 3. Download the **Mersive Solstice App**. The website will guide you to the Windows download, Apple App Store, or Google Play Store.
- 4. Open the app. Enter the device IP address into the software: 192.168.245.148
- 5. When prompted, enter the code displayed on the screen.